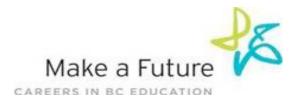

## SIMPLYFYING THE WAY YOU APPLY TO YOUR SCHOOL DISTRICT

## How I register as an Internal Applicant for School District #60 (Peace River North):

STEP 1: Visit www.makeafuture.ca

**STEP 2:** Click on **Log In** at the top right hand corner

STEP 3: (New Users) On the Login page, under 'For Applicants', select 'Northern BC', then select 'Peace River North 60'. Select 'Register'. Choose ECE, EA/TA/ERW, Clerical, Secretarial, Administrative, Custodial, etc. from the drop down menu and fill in the registration page. Click the 'Register' button at the bottom of the page.

**STEP 3:** *(Existing Users)* If you already have an account with Make a Future, On the Login page, under 'For Applicants', select 'Northern BC', then select 'Peace River North 60' enter your 'Username' and 'Password' and select 'Login'

**STEP 4:** Once Logged in go to the "Administration" tab and select "Register for Internal Account"

**STEP 5:** Complete all mandatory information and select the checkbox for the statement at the bottom of the page, click **'Next'** 

**STEP 7:** School District 60 will then confirm your internal account. This may take a few days.